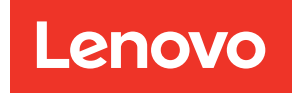

# Guia de implementação do ThinkAgile VX (implementação manual)

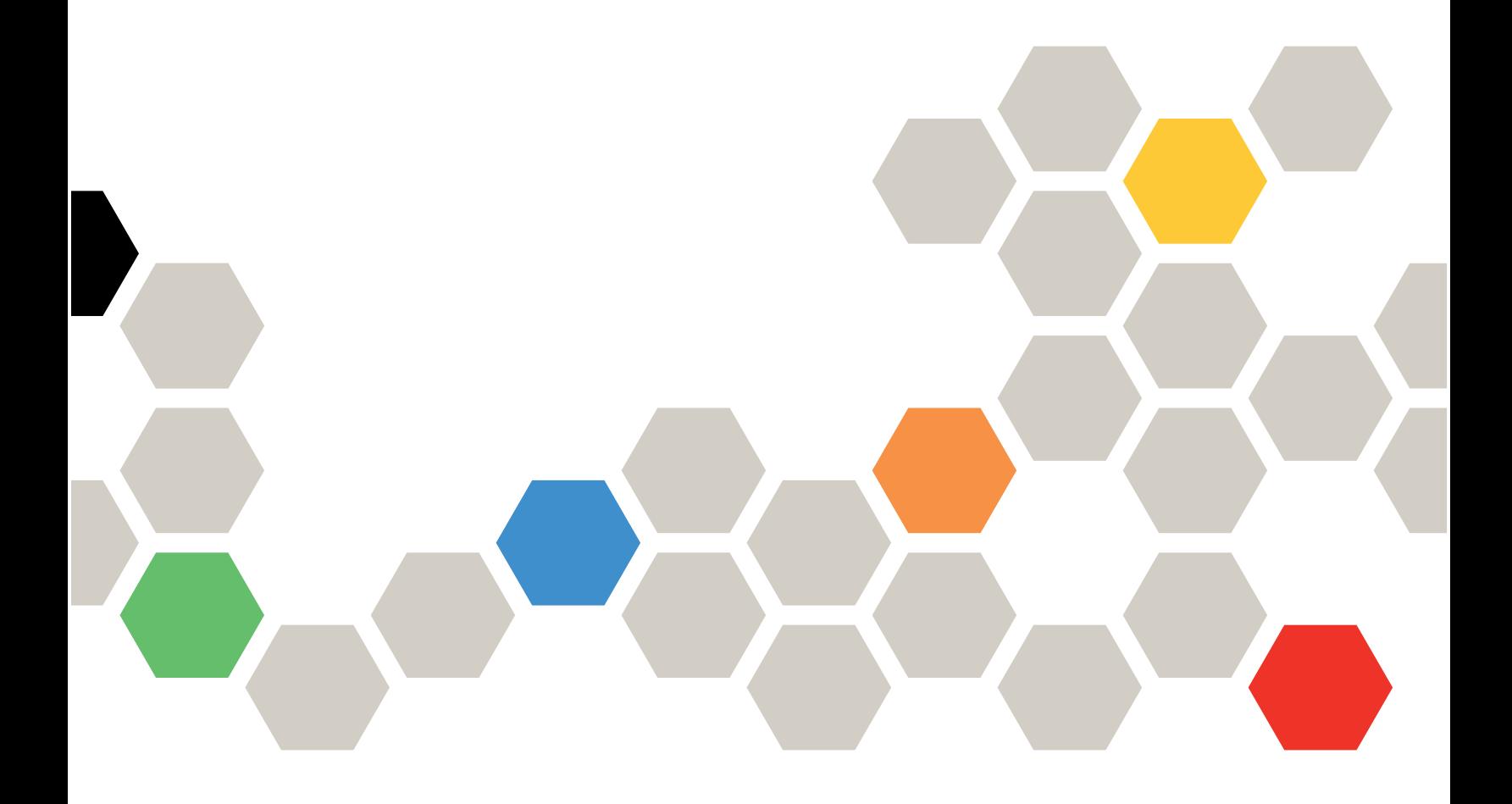

#### **Nota**

Antes de usar estas informações e o produto suportado por elas, leia e compreenda as informações e instruções de segurança, que estão disponíveis em: [http://thinksystem.lenovofiles.com/help/index.jsp?topic=%2Fsafety\\_documentation%2Fpdf\\_files.html](http://thinksystem.lenovofiles.com/help/index.jsp?topic=%2Fsafety_documentation%2Fpdf_files.html)

Além disso, certifique-se de estar familiarizado com os termos e condições da garantia Lenovo para o seu servidor, que estão disponíveis em: [https://datacentersupport.lenovo.com/us/en/warrantylookup](https://datacentersupport.lenovo.com/us/zh/warrantylookup)

Quinta edição (Fevereiro de 2023)

#### © Copyright Lenovo 2021, 2023.

AVISO DE DIREITOS LIMITADOS E RESTRITOS: se dados ou software forem fornecidos de acordo com um contrato de GSA (Administração de Serviços Geral), o uso, a reprodução ou a divulgação estarão sujeitos às restrições definidas no Contrato Nº GS-35F-05925.

## <span id="page-2-0"></span>Conteúdo

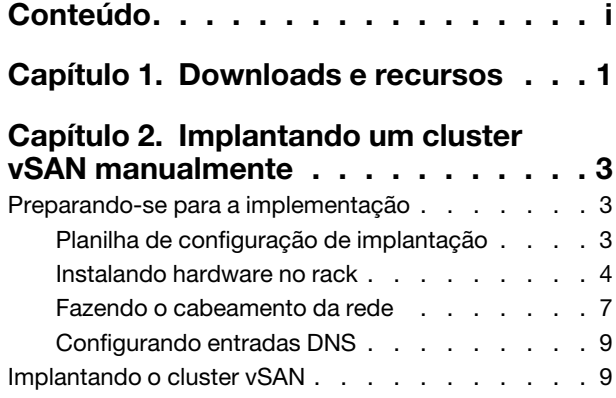

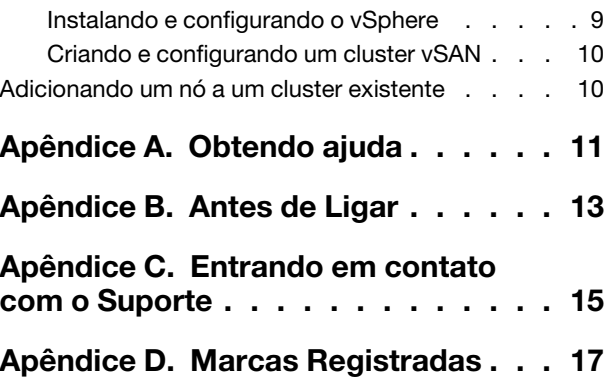

## <span id="page-4-0"></span>Capítulo 1. Downloads e recursos

Use esta seção para encontrar documentos úteis, downloads de driver e firmware e recursos de suporte.

### Suporte do produto

- Firmware/software/driver downloads-VX Best Recipes <https://datacentersupport.lenovo.com/solutions/ht505302>
- Pesquisa por garantia do produto <https://datacentersupport.lenovo.com/warrantylookup>
- Ofertas interativas de tour 3D da série VX <https://www.lenovofiles.com/3dtours/products/superblaze/thinkagile-vx/index.html>
- Pesquisa de interoperabilidade de modelos de hardware vSphere e ThinkAgile VX <https://lenovopress.com/osig>
- Verificação de compatibilidade do software VMware <https://www.vmware.com/resources/compatibility/search.php>
- Portal de suporte técnico <https://datacentersupport.lenovo.com/>
- Envio de solicitação de serviço <https://support.lenovo.com/servicerequest>

### Documentação

- Guia do usuário do ThinkAgile Série VX PDF
- Implantação do cluster vSAN ThinkAgile VX

[https://pubs.lenovo.com/thinkagile-vx/cluster\\_deployment.html](https://pubs.lenovo.com/thinkagile-vx/cluster_deployment.html)

- Guia de implementação do ThinkAgile VX (com o VX Deployer) PDF
- Guia de implementação do ThinkAgile VX (com implementação manual) PDF
- Substituição de hardware do cluster vSAN ThinkAgile VX

[https://pubs.lenovo.com/thinkagile-vx/hw\\_replacement.html](https://pubs.lenovo.com/thinkagile-vx/hw_replacement.html)

- Guias de produtos e fichas técnicas do ThinkAgile VX <https://lenovopress.com/servers/thinkagile/vx-series>
- Documentação do servidor em rack ThinkSystem [https://thinksystem.lenovofiles.com/help/topic/rack\\_servers/overview\\_rack\\_servers.html](https://thinksystem.lenovofiles.com/help/topic/rack_servers/overview_rack_servers.html)
- Documentação do XClarity Integrator para o VMware vCenter

[https://sysmgt.lenovofiles.com/help/topic/com.lenovo.lxci\\_vcenter.doc/vcenter\\_welcome.html](https://sysmgt.lenovofiles.com/help/topic/com.lenovo.lxci_vcenter.doc/vcenter_welcome.html)

• Documentação do VMware vSphere <https://docs.vmware.com/en/VMware-vSphere/index.html>

## <span id="page-6-0"></span>Capítulo 2. Implantando um cluster vSAN manualmente

<span id="page-6-1"></span>Use esta seção para implantar um cluster vSAN ThinkAgile Série VX manualmente.

### Preparando-se para a implementação

Prepare-se para a implantação de vSAN manual preenchendo a planilha de implantação, instalando os dispositivos ThinkAgile VX em um rack, realizando o cabeamento dos dispositivos na rede e adicionando entradas ao servidor DNS.

### <span id="page-6-2"></span>Planilha de configuração de implantação

Use esta planilha para registrar valores das configurações de que você precisará para implantar o cluster vSAN.

Registre os valores para as seguintes seções:

- ["XClarity Controller \(BMC\) e ESXi" na página 3](#page-6-3)
- ["Configurações globais de serviços de rede" na página 4](#page-7-1)
- ["Implementação de vSAN" na página 4](#page-7-2)

### <span id="page-6-3"></span>XClarity Controller (BMC) e ESXi

As seguintes configurações são necessárias para os hosts XClarity Controller (BMC) e ESXi.

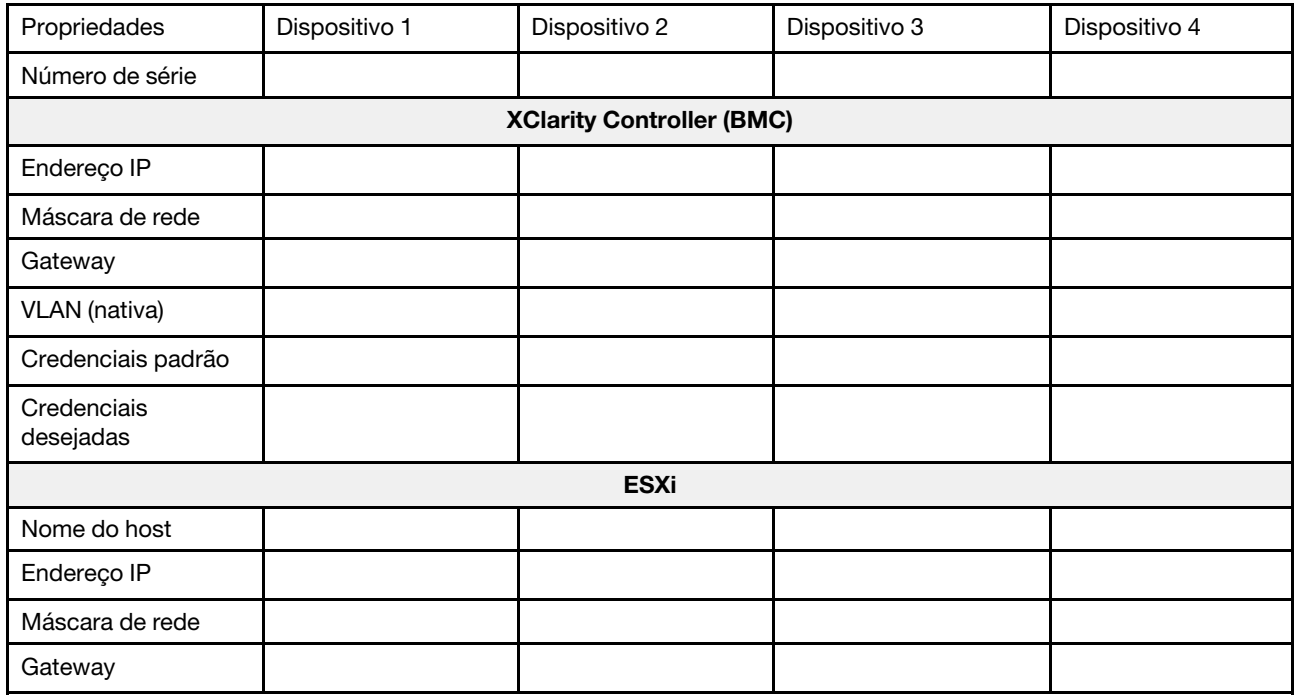

### Notas:

- As informações sobre rótulos de serviço são úteis para técnicos de suporte para identificar seus produtos e prestar serviços mais rápidos. Depois de receber o produto, retire os rótulos e guarde-os em um local seguro.
	- O tipo de máquina e o número de série estão localizados na etiqueta de ID de cada produto.
- O rótulo de acesso à rede do BMC está no lado superior da aba de informações extraível.
- As novas credenciais devem ser as mesmas para todos os hosts.

### <span id="page-7-1"></span>Rede global

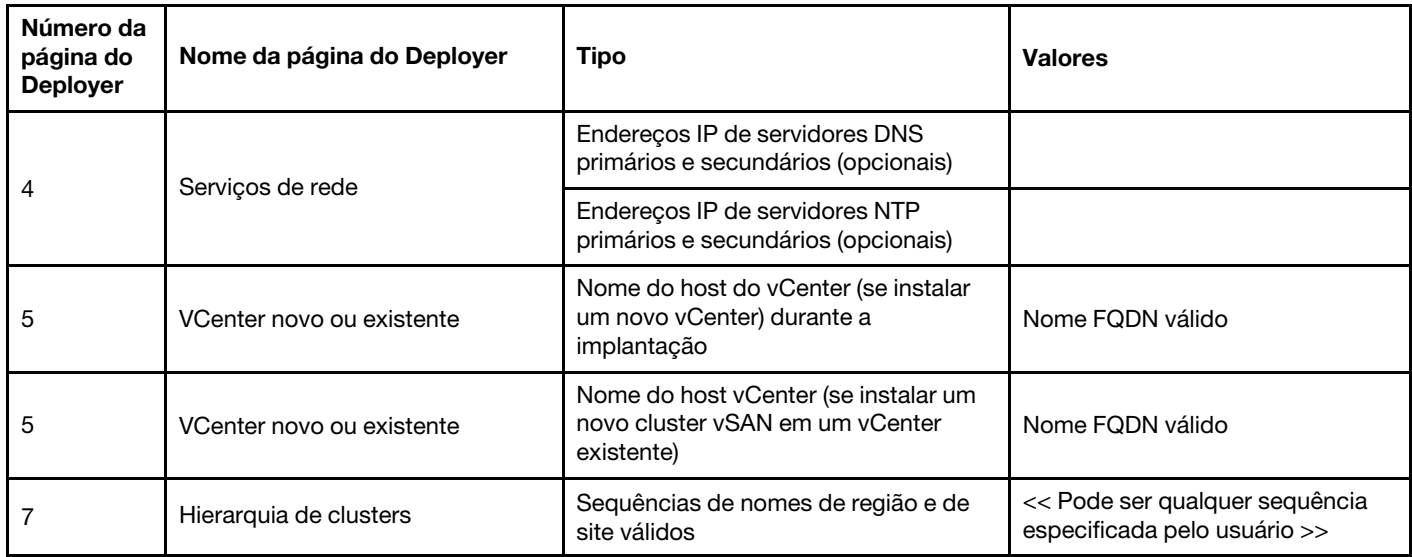

### <span id="page-7-2"></span>Implementação de cluster vSAN

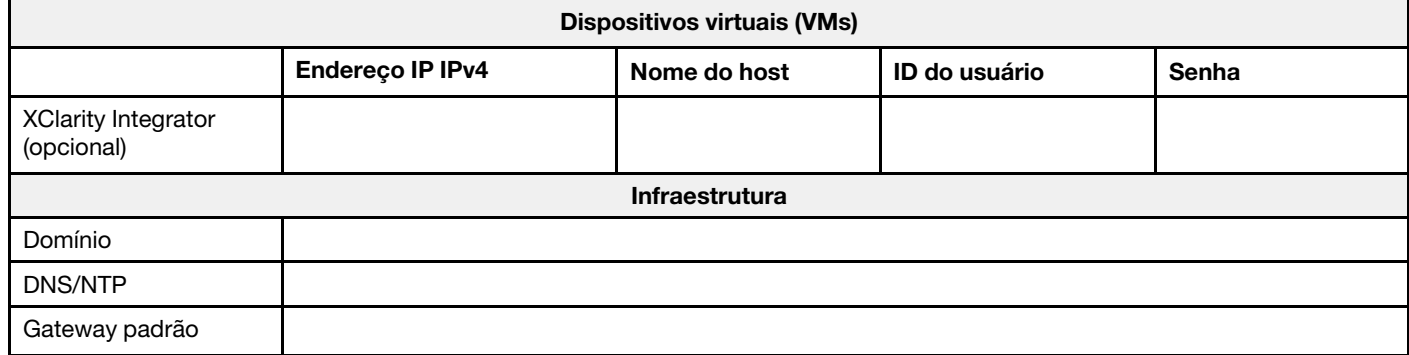

### <span id="page-7-0"></span>Instalando hardware no rack

Instale os dispositivos ThinkAgile VX em um rack. Consulte a tabela a seguir para obter instruções sobre como instalar os dispositivos.

Nota: Consulte [Visão geral da solução](https://pubs.lenovo.com/thinkagile-vx/overview.html) para determinar o modelo de Servidor ThinkSystem no qual seus dispositivos ThinkAgile VX são baseados.

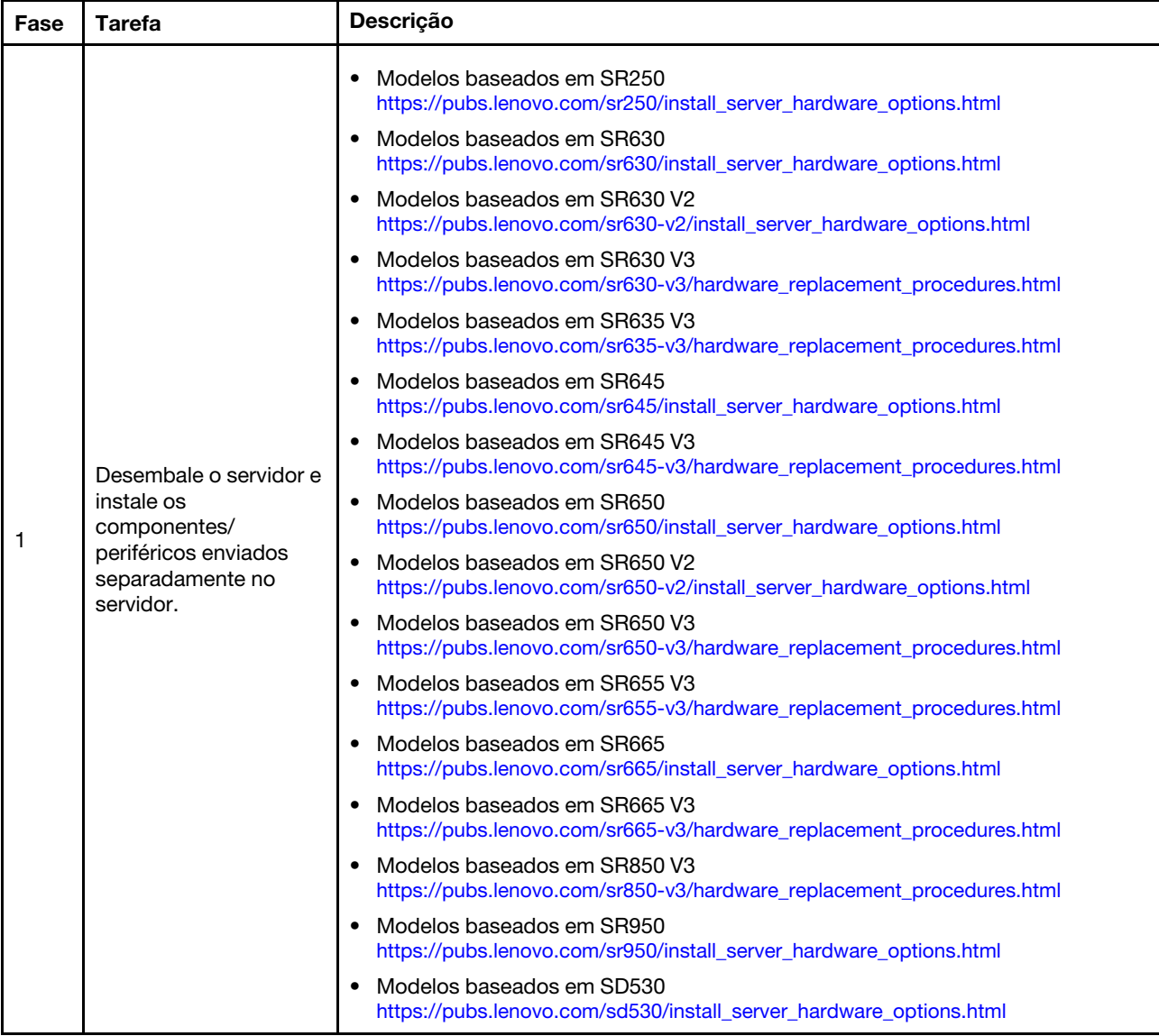

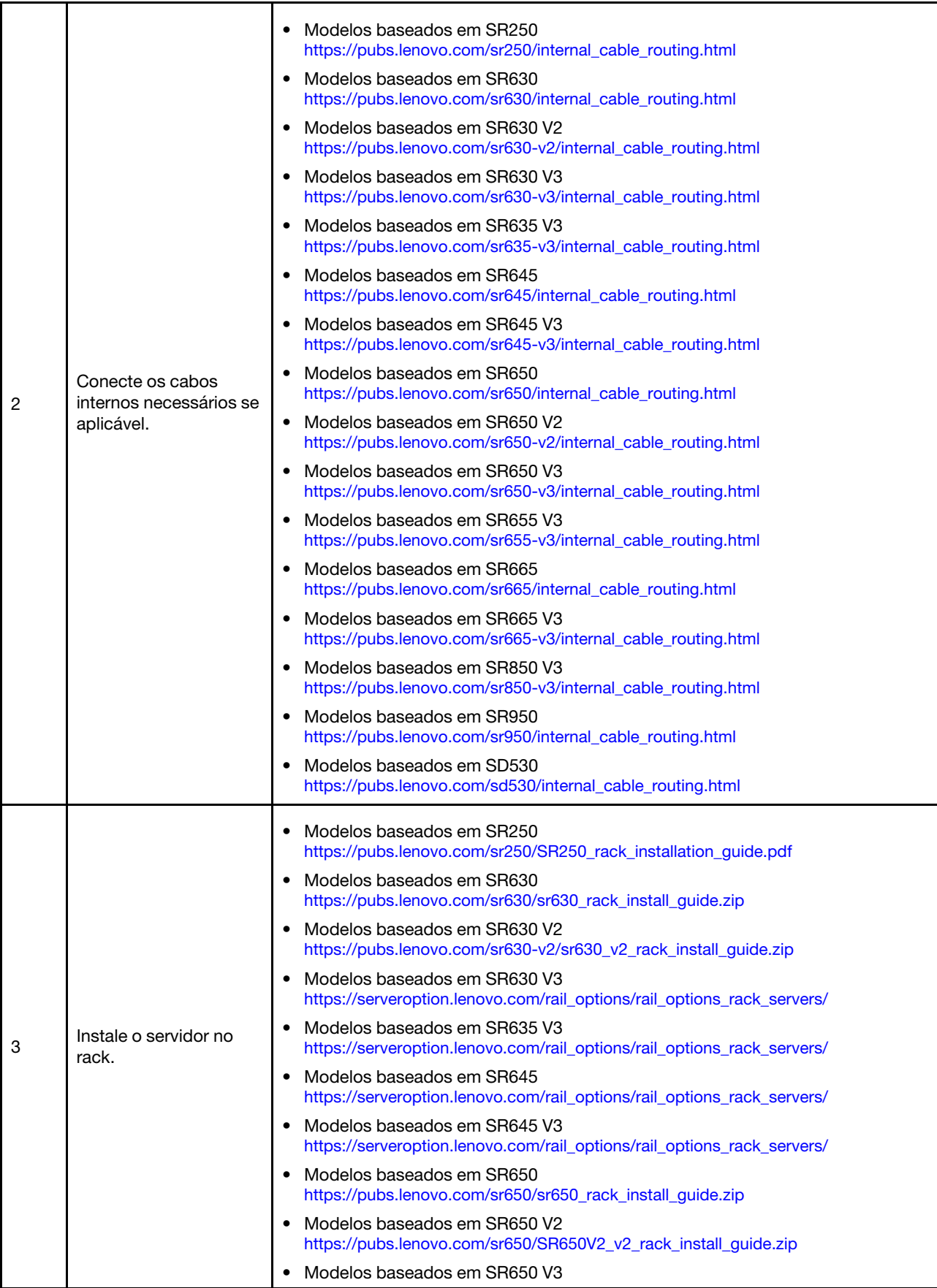

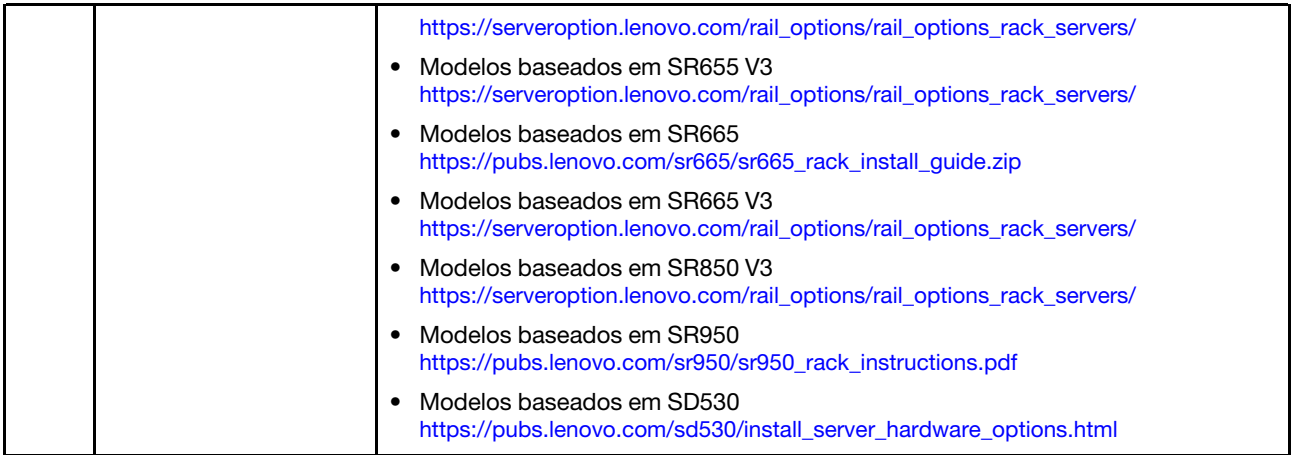

### <span id="page-10-0"></span>Fazendo o cabeamento da rede

Revise as informações a seguir para entender como fazer o cabeamento dos dispositivos ThinkAgile VX para a rede.

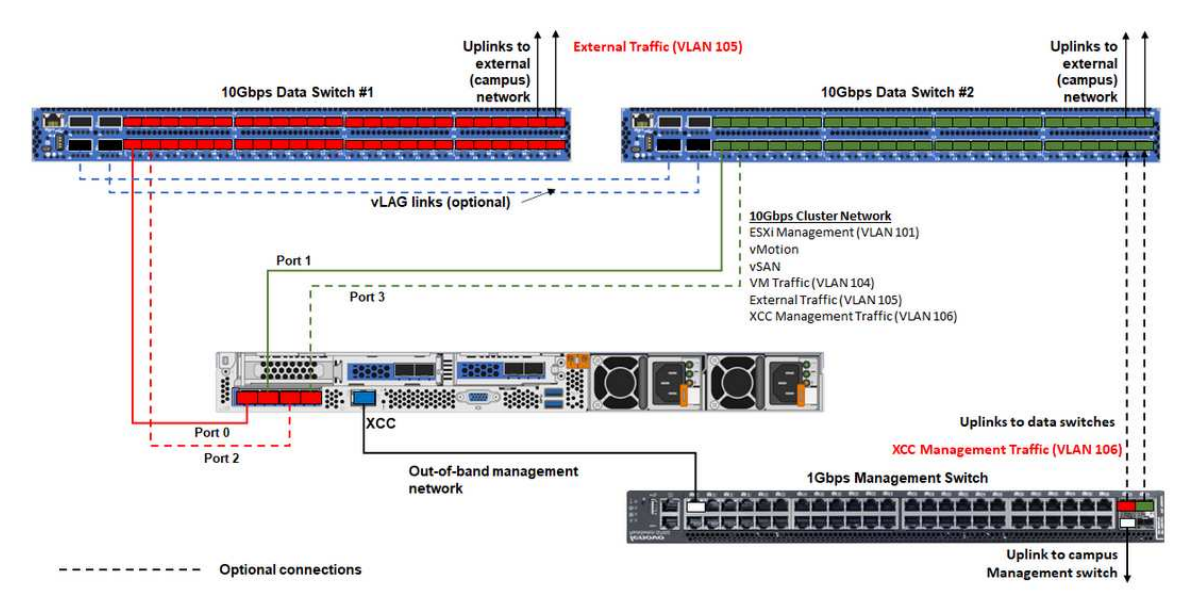

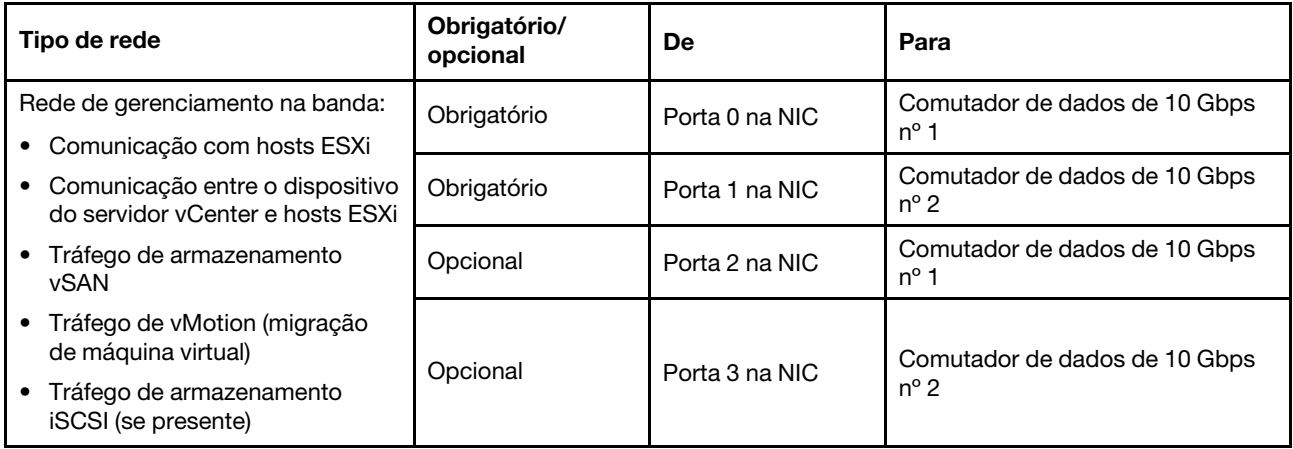

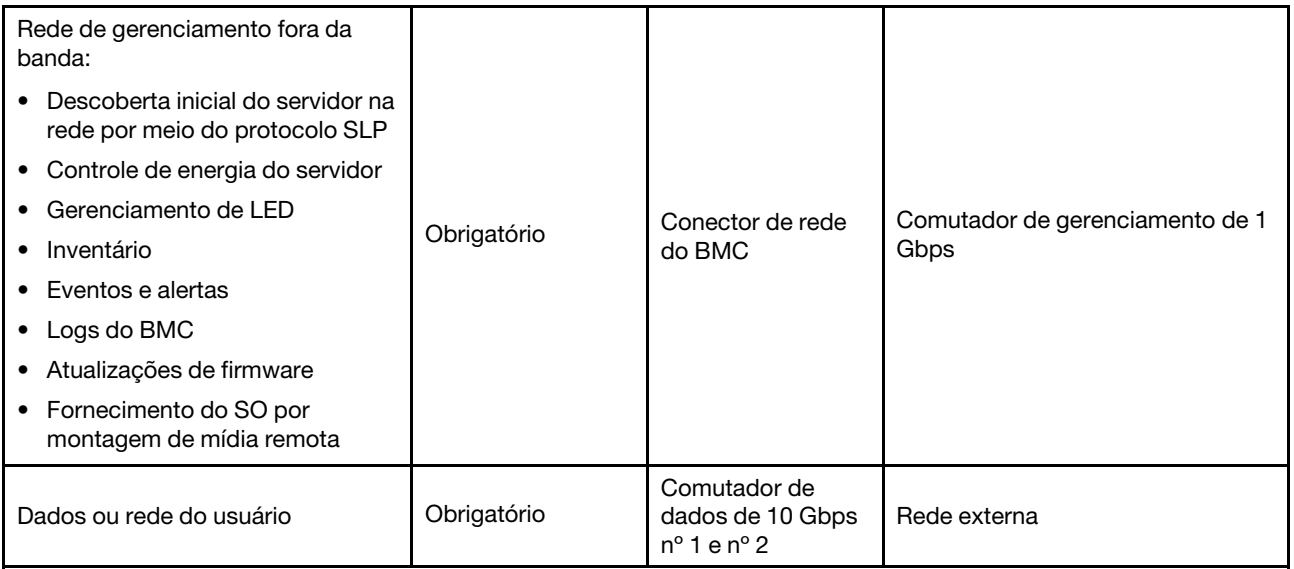

#### Notas:

### • Na rede fora da banda

- A rede de gerenciamento fora da banda não precisa estar em uma rede física dedicada. Ela pode ser incluída como parte de uma rede de gerenciamento maior.
- O ThinkAgile VX Deployer e o Lenovo XClarity Integrator (LXCI) devem conseguir acessar essa rede para se comunicar com os módulos do XCC.
- Durante a implantação de cluster inicial e as operações subsequentes, as interfaces do XCC devem estar acessíveis por essa rede ao utilitário de implantação, bem como ao XClarity Integrator (LXCI), ao XClarity Administrator (LXCA) etc., ao software de gerenciamento.

### • Na redundância de rede

– Modo de redundância de espera ativa:

Quando apenas 2 portas (portas 0 a 1) estão conectadas aos 2 comutadores top-of-rack, é possível configurar o modo de redundância como modo de espera ativo. Se a conexão ou o comutador primário falhar, ocorrerá uma falha na conexão.

– Modo de redundância ativa-ativa:

Quando 4 portas (portas 0 a 3) estão conectadas aos 2 comutadores top-of-rack, é possível configurar o modo de redundância como modo ativo-ativo. Se ocorrer uma falha na conexão, as outras conexões ainda estarão ativas. Além disso, as cargas são balanceadas entre as portas.

- Opcionalmente, alguns comutadores também podem suportar o protocolo de agregação de link virtual (vLAG) ou equivalente, que conecta os dois comutadores top-of-rack por meio de links dedicados e faz com que os comutadores apareçam como um único comutador lógico aos hosts posteriores. Nesse caso, as duas conexões que vão para os comutadores do host podem ser configuradas como links ativos para que você possa obter o balanceamento de carga nas portas, bem como uma largura de banda agregada de 20 GB.
- Em vSwitches distribuídos

Os vSwitches distribuídos formam, em sua essência, um comutador lógico que abrange todos os hosts no cluster. As portas físicas em cada host se tornam portas de uplink lógicas no vSwitch distribuído. Ao contrário de um vSwitch padrão, os vSwitches distribuídos fornecem opções de configuração avançadas, como política de tráfego, agregação de link (LACP) e configuração de tráfego.

O número de comutadores distribuídos criados é determinado pelo número de portas físicas em cada host que estão conectadas a comutadores top-of-rack:

- Se apenas duas portas em cada host estiverem conectadas, um único vSwitch distribuído será criado para transportar todos os tipos de tráfego, incluindo gerenciamento ESXi, vMotion, VM interna, gerenciamento do XCC, tráfego de armazenamento vSAN e tráfego de rede externo.
- Se quatro portas estiverem conectadas, serão criados dois vSwitches distribuídos. O tráfego de armazenamento vSAN será carregado no segundo vSwitch distribuído.

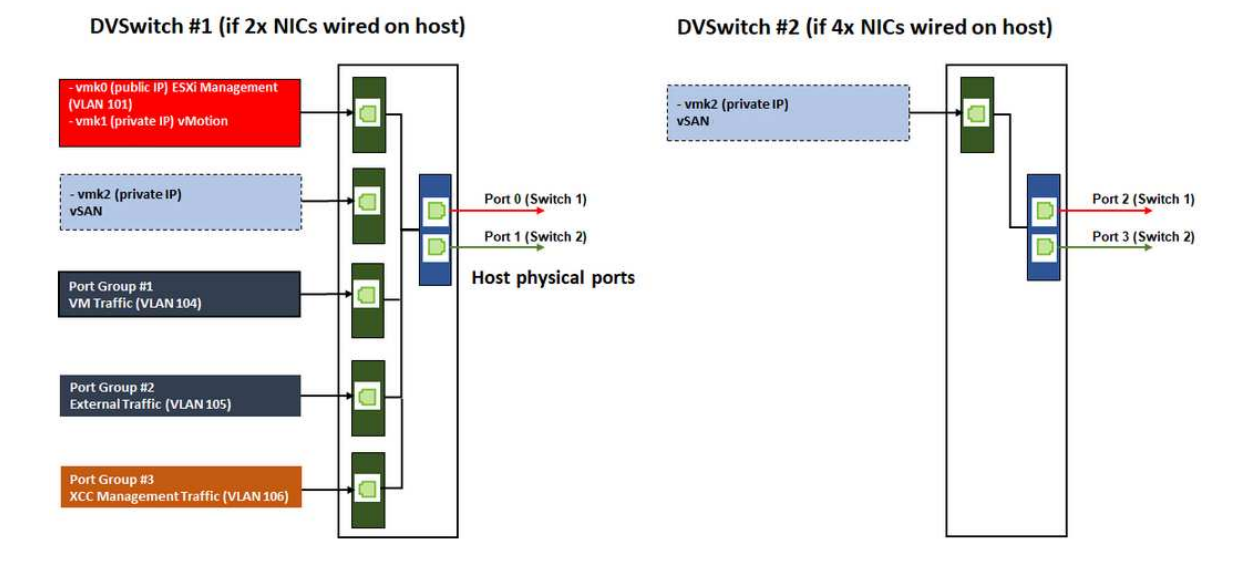

### <span id="page-12-0"></span>Configurando entradas DNS

Configure os nomes de host e endereços IP para os nós no cluster com o servidor DNS.

Será necessário configurar no mínimo as seguintes entradas DNS:

- Cada um dos hosts ESXi que serão incluídos no cluster vSAN
- Opcionalmente, o dispositivo Lenovo XClarity Integrator (LXCI). Você precisará configurar uma entrada DNS para o LXCI se estiver usando o LXCI e o vSphere Lifecycle Manager (vCLM) para gerenciar o hardware a partir do vCenter.
- <span id="page-12-1"></span>• Opcionalmente, o vCSA, se você estiver planejando instalar o vSphere como parte do cluster vSAN.

### Implantando o cluster vSAN

Para implantar o cluster vSAN manualmente, use a documentação do VMware para configurar a vSphere e criar o cluster vSAN.

### <span id="page-12-2"></span>Instalando e configurando o vSphere

Para configurar o vSphere, determine a versão compatível, baixe as imagens ISO com base no ThinkAgile VX Best Recipe e implante o vCenter e o ESXi.

Conclua as seguintes etapas para instalar e configurar o vSphere:

1. Verifique a versão do vSphere compatível no servidor.

<https://lenovopress.com/osig>

2. Baixe as imagens ISO da versão ESXi e vCenter Server correspondente das diretrizes mais recentes do sistema operacional no ThinkAgile VX Best Recipe.

<https://datacentersupport.lenovo.com/solutions/ht505302-thinkagile-vx-best-recipes>

3. Siga as instruções nos guias correspondentes para implantar o vCenter Server e o ESXi.

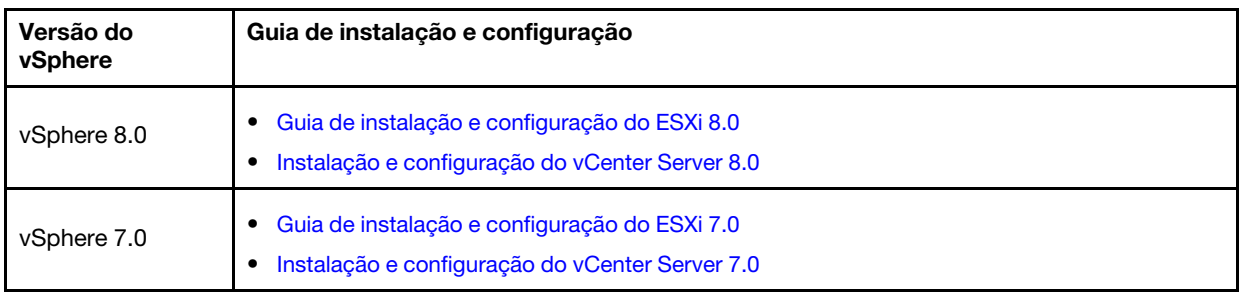

### <span id="page-13-0"></span>Criando e configurando um cluster vSAN

Siga o procedimento da VMware para criar e configurar um cluster vSAN.

Instruções para criar e configurar um cluster vSAN estão disponíveis no seguinte site:

<span id="page-13-1"></span>[Criando um cluster vSAN](https://docs.vmware.com/en/VMware-vSphere/6.7/com.vmware.vsphere.vsan-planning.doc/GUID-3332D48C-E8F2-4462-BC30-60C9532C624C.html)

### Adicionando um nó a um cluster existente

Para adicionar um nó a um cluster vSAN existente manualmente, use a documentação do VMware.

Nota: O nó que será adicionado deve ser do mesmo tipo e configuração da máquina que os nós no cluster existente.

Siga a documentação do VMware para adicionar um nó ao cluster: [Adicionar um host ao cluster vSAN](https://docs.vmware.com/en/VMware-vSphere/8.0/vsan-administration/GUID-EA47DC82-4678-4430-AEF7-1D77FB9C77DB.html)

Depois de adicionar o nó ao cluster, atualize o firmware em todos os nós no cluster para corresponder à ThinkAgile VX Best Recipe mais recente, que pode ser encontrada aqui: [https://](https://datacentersupport.lenovo.com/us/en/solutions/ht505302)  [datacentersupport.lenovo.com/us/en/solutions/ht505302](https://datacentersupport.lenovo.com/us/en/solutions/ht505302)

## <span id="page-14-0"></span>Apêndice A. Obtendo ajuda

Se precisar de ajuda, serviço ou assistência técnica ou apenas desejar mais informações sobre produtos Lenovo, use o Plano de suporte Lenovo para ThinkAgile VX.

Detalhes do Plano de suporte do ThinkAgile VX estão disponíveis no seguinte site:

- Dispositivos/sistemas integrados ThinkAgile Série VX: <https://datacentersupport.lenovo.com/solutions/ht505725-lenovo-support-plan-thinkagile-vx-appliances>
- ThinkAgile VX series Certified Nodes: <https://datacentersupport.lenovo.com/solutions/ht510302-lenovo-support-plan-thinkagile-vx-certified-nodes>

#### Obtendo os logs do VMware

Para obter mais informações sobre como coletar logs do VMware:

- [Coletando logs de suporte do vSAN](https://kb.vmware.com/s/article/2072796)
- [Coletando logs com o uso do vSphere Client](https://kb.vmware.com/s/article/653)
- [Coletando logs com o uso do vSphere Web Client](https://kb.vmware.com/s/article/2032892)

## <span id="page-16-0"></span>Apêndice B. Antes de Ligar

Antes de telefonar, há várias etapas que você pode realizar para tentar resolver o problema por conta própria. Se você decidir que realmente precisa ligar para obter assistência, colete todas as informações que serão necessárias para o técnico de serviço resolver mais rapidamente o problema.

### Tente resolver o problema por conta própria

Você pode resolver muitos problemas sem assistência externa, seguindo os procedimentos de resolução de problemas que a Lenovo fornece na ajuda on-line ou na documentação fornecida com o produto Lenovo. A documentação fornecida com o produto Lenovo também descreve os testes de diagnóstico que podem ser executados. A documentação da maioria dos sistemas, sistemas operacionais e programas contém procedimentos de resolução de problemas e explicações de mensagens de erro e códigos de erro. Se suspeitar de um problema de software, consulte a documentação do sistema operacional ou do programa.

É possível encontrar a documentação dos produtos ThinkSystem no seguinte local:

### <http://thinksystem.lenovofiles.com/help/index.jsp>

Você pode realizar as seguintes etapas para tentar resolver o problema por conta própria:

- Verifique todos os cabos para certificar-se de que estejam conectados.
- Verifique os comutadores de energia para certificar-se de que o sistema e os dispositivos opcionais estejam ativados.
- Verifique se há software, firmware e drivers de dispositivo do sistema operacional atualizados para seu produto Lenovo. Os termos e condições da Lenovo Warranty indicam que você, o proprietário do produto Lenovo, é responsável pela manutenção e atualização de todos os softwares e firmwares do produto (a menos que ele seja coberto por um contrato de manutenção adicional). Seu técnico de serviço solicitará que você faça upgrade do software e firmware se o problema tiver uma solução documentada dentro de um upgrade do software.
- Se você tiver instalado um novo hardware ou software em seu ambiente, verifique o [http://](http://www.lenovo.com/us/en/serverproven/) [www.lenovo.com/serverproven/](http://www.lenovo.com/us/en/serverproven/) para se certificar de que o hardware e o software sejam suportados por seu produto.
- Acesse <http://datacentersupport.lenovo.com> e verifique as informações para ajudar a resolver o problema.
	- Verifique os fóruns da Lenovo em [https://forums.lenovo.com/t5/Datacenter-Systems/ct-p/sv\\_eg](https://forums.lenovo.com/t5/Datacenter-Systems/ct-p/sv_eg) para ver se alguém mais se deparou com um problema semelhante.

Você pode resolver muitos problemas sem assistência externa, seguindo os procedimentos de resolução de problemas que a Lenovo fornece na ajuda on-line ou na documentação fornecida com o produto Lenovo. A documentação fornecida com o produto Lenovo também descreve os testes de diagnóstico que podem ser executados. A documentação da maioria dos sistemas, sistemas operacionais e programas contém procedimentos de resolução de problemas e explicações de mensagens de erro e códigos de erro. Se suspeitar de um problema de software, consulte a documentação do sistema operacional ou do programa.

### Coletando as informações necessárias para chamar o suporte

Se você achar que precisa de ajuda para executar serviço de garantia em seu produto Lenovo, os técnicos de serviço poderão auxiliá-lo com mais eficácia se você se preparar antes de ligar. Você também pode consultar <http://datacentersupport.lenovo.com/warrantylookup> para obter informações sobre a garantia do produto.

Reúna as informações a seguir para serem fornecidas ao técnico de serviço. Esses dados ajudarão o técnico a fornecer rapidamente uma solução para o seu problema e a assegurar que você receba o nível de serviço que contratou.

- Números de contrato do acordo de Manutenção de Hardware e Software, se aplicável
- Número de tipo de máquina (identificador de máquina com 4 dígitos da Lenovo)
- Número do modelo
- Número de série
- Níveis atuais de UEFI e de firmware do sistema
- Outras informações pertinentes, como mensagem de erro e logs

Em vez de chamar o Suporte Lenovo, você pode acessar <https://support.lenovo.com/servicerequest> para enviar uma Solicitação de serviço eletrônica. Submeter uma Solicitação Eletrônica de Serviço iniciará o processo de determinação de uma solução para o seu problema, tornando as informações pertinentes disponíveis para os técnicos de serviço. Os técnicos de serviço Lenovo podem começar a trabalhar na sua solução assim que você tiver concluído e enviado uma Solicitação de Serviço Eletrônico.

### Coletando dados de serviço

Para identificar claramente a causa raiz de um problema do servidor ou mediante solicitação do Suporte Lenovo, talvez seja necessário coletar dados de serviço que podem ser usados para realizar uma análise mais aprofundada. Os dados de serviço incluem informações como logs de eventos e inventário de hardware. Os dados de serviço podem ser coletados pelas seguintes ferramentas:

#### • Lenovo XClarity Integrator

É possível usar a interface da Web do Lenovo XClarity Integrator para coletar dados de serviço do servidor. É possível salvar e enviar o arquivo salvo para o Suporte Lenovo.

Para obter mais informações sobre como usar a interface da Web para coletar dados de serviço, consulte [Coletar dados de serviço](https://sysmgt.lenovofiles.com/help/topic/com.lenovo.lxci_vcenter.doc/vcenter_admin_collectservicedata.html).

### • Lenovo XClarity Controller

É possível usar a interface da Web do Lenovo XClarity Controller ou a CLI para coletar dados de serviço do servidor. É possível salvar e enviar o arquivo salvo para o Suporte Lenovo.

- Para obter mais informações sobre como usar a interface da Web para coletar dados de serviço, consulte [http://sysmgt.lenovofiles.com/help/topic/com.lenovo.systems.management.xcc.doc/NN1ia\\_c\\_](http://sysmgt.lenovofiles.com/help/topic/com.lenovo.systems.management.xcc.doc/NN1ia_c_servicesandsupport.html)  [servicesandsupport.html](http://sysmgt.lenovofiles.com/help/topic/com.lenovo.systems.management.xcc.doc/NN1ia_c_servicesandsupport.html).
- Para obter mais informações sobre como usar a CLI para coletar dados de serviço, consulte [http://](http://sysmgt.lenovofiles.com/help/topic/com.lenovo.systems.management.xcc.doc/nn1ia_r_ffdccommand.html)  [sysmgt.lenovofiles.com/help/topic/com.lenovo.systems.management.xcc.doc/nn1ia\\_r\\_ffdccommand.html](http://sysmgt.lenovofiles.com/help/topic/com.lenovo.systems.management.xcc.doc/nn1ia_r_ffdccommand.html).

## <span id="page-18-0"></span>Apêndice C. Entrando em contato com o Suporte

É possível entrar em contato com o Suporte para obter ajuda para resolver seu problema.

Você pode receber serviço de hardware por meio de um Provedor de Serviços Autorizados Lenovo. Para localizar um provedor de serviços autorizado pela Lenovo para prestar serviço de garantia, acesse [https://](https://datacentersupport.lenovo.com/serviceprovider) [datacentersupport.lenovo.com/serviceprovider](https://datacentersupport.lenovo.com/serviceprovider) e use a pesquisa de filtro para países diferentes. Para consultar os números de telefone do Suporte Lenovo, consulte <https://datacentersupport.lenovo.com/supportphonelist> para obter os detalhes de suporte da sua região.

## <span id="page-20-0"></span>Apêndice D. Marcas Registradas

LENOVO, THINKAGILE e THINKSYSTEM são marcas registradas da Lenovo.

VMware é marca registrada da VMware, Inc.

Todas as outras marcas registradas são de propriedade de seus respectivos donos. © 2021 Lenovo.

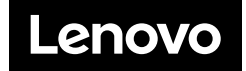